$|$  DIGITUS $^{\circ}/$ 

# **PCIe 10G SFP+ Network Controller Card**

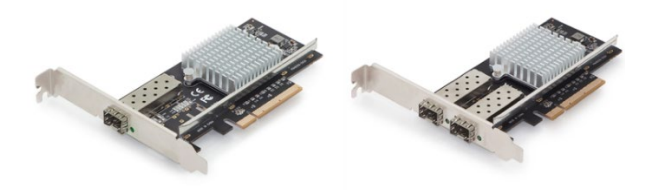

**User Manual** DN-10161 • DN-10162

# **Table of Contents**

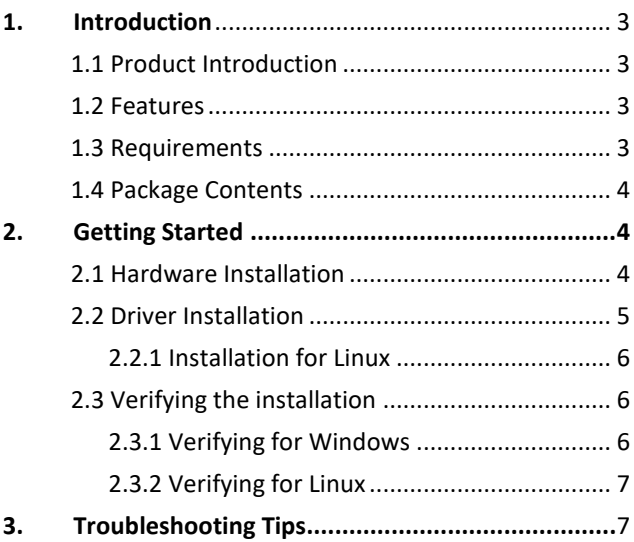

All brand names and trademarks are properties of their respective owners.

# <span id="page-2-0"></span>**1. Introduction**

## <span id="page-2-1"></span>**1.1 Product Introduction**

This PCIe 10G SPF+ Network Card is a cost-effective solution that delivers fast and reliable 10 Gbps network access at longer distances than copper-based networks. Using the SPP+ transceiver of your choice, you can connect your PCI Express-based server or workstation directly to your 10G fiber optic network.

### <span id="page-2-2"></span>**1.2 Features**

- Supports common 10GbE SFP+ optical and Direct Attached Copper modules.
- EEE (Energy Efficient Ethernet)
- Up to 15K Jumbo Frames
- IP, TCP and UPD checksum offloading (IPv4, IPv6) capabilities
- Designed to meet PCI Express Specification Revision 2.0
- Eight lane (x8) PCI Express compatible with x8 and x16 PCI Express slots
- IEEE 802.1Q Tagged VLAN
- Intel PROSet Utility for Microsoft Device Manager

## <span id="page-2-3"></span>**1.3 Requirements**

#### **Hardware**

- The following system specs are recommended minimum.
- PCIe slot: Available 8-Lanes PCI-Express slot gen 2.0 or later
- Processor: Quad Core 3.0GHz or higher
- RAM: 4GB memory or higher

#### **Software**

- Operating systems supported (64 bits only)
- Windows 7
- Windows Server 2008 R2
- Windows Server 2012
- Windows 8.1
- Windows Server 2012 R2
- Windows 10
- Linux 2. 6.x or later

### <span id="page-3-0"></span>**1.4 Package Contents**

- 1 x PCIe 10G SFP+ Network Card
- 1 x Driver CD
- 1 x User Manual
- 1 x Low Profile Bracket

## <span id="page-3-1"></span>**2. Getting Started**

### <span id="page-3-2"></span>**2.1 Hardware Installation**

- 1. Turn off the power to your computer.
- 2. Unplug the power cord and remove your computer's cover.
- 3. Remove the slot bracket from an available PCIe slot.
- 4. To install the card, carefully align the card's bus connector with the selected PCIe slot on the motherboard. Push the board down firmly.
- 5. Replace the slot bracket's holding screw to secure the card.
- 6. Secure the computer cover and reconnect the power cord.

## <span id="page-4-0"></span>**2.2 Driver Installation**

#### **Windows Operating Systems**

You must have administrative rights to the operating system to install the drivers.

- 1. insert the CD driver bound with Intel network driver into your CD-ROM drive (also you can download the latest drivers from [www.assmann.com](http://www.assmann.com/)
- 2. if the Found New Hardware Wizard screen is displayed, click Cancel.
- 3. start the autorun located in the software package, the autorun may automatically start after you have extracted files.
- 4. Click Install Drivers and Software
- 5. Follow the instructions in the install wizard to finish it

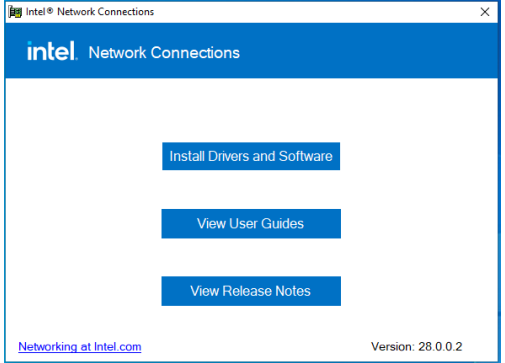

#### <span id="page-5-0"></span>**2.2.1 Installation for Linux**

#### **Installing Linux Drivers from Source Code**

- 1. Download and expand the base driver tar file.
- 2. Compile the driver module
- 3. Install the module using the modprobe command
- 4. Assign an IP address using the ifconfig command.

## <span id="page-5-1"></span>**2.3 Verifying the installation**

#### <span id="page-5-2"></span>**2.3.1 Verifying for Windows**

1. Click on the "Device Manager" tab in the Windows Control Panel.

Start > Control Panel > Device Manager

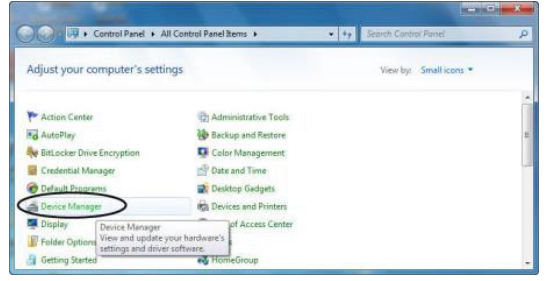

2. Entry "Network adapters" item, and you can read "Intel(R) 82599 10Gigabit Network Connection" in the Device Manager.

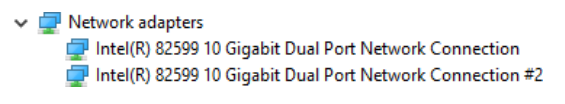

#### <span id="page-6-0"></span>**2.3.2 Verifying for Linux**

1. You can check whether the driver is loading by using following commands:

# lsmod | grep ixgbe

# ifconfig –a

If there is a device name, ethX, shown on the monitor, the linux driver is load. Then, you can use the following command to activate the ethX.

# ifconfig ethX up, where X=0,1,2,…

## <span id="page-6-1"></span>**3. Troubleshooting Tips**

- The computer can NOT detect the PCIe Dual Port Gigabit Server Adapter
	- 1. Make sure that the PCI Express card is correctly plugged into the PCI Express slot; if not, turn off the computer and plug it again.
	- 2. If the PCI Express card is plugged in correctly, see if the golden connectors on the card are clean; if not, clean the connector surface.
	- 3. If still NOT, please change another PCI Express slot on your motherboard.
	- 4. Please upgrade your motherboard BIOS to the latest version. If it still not work, contact your motherboard vendor asking the advanced supporting for BIOS updated.
	- 5. The board itself might be defective. You can try another motherboard testing PCIe 10G SFP+ Network Card working or not.
- Computer failed to start after inserting the PCIe 10G SFP+ Network Card
	- 1. Turn off the computer, remove the PCIe Dual Port Gigabit Server Adapter, and try to restart the computer. If the computer starts successfully, it means that the card has not been inserted into the PCI Express slot correctly. Please clean golden figure by rubber firstly, then change another PCI Express slot.

Hereby Assmann Electronic GmbH, declares that the Declaration of Conformity is part of the shipping content. If the Declaration of Conformity is missing, you can request it by post under the below mentioned manufacturer address.

[www.assmann.com](http://www.assmann.com/) Assmann Electronic GmbH Auf dem Schüffel 3 58513 Lüdenscheid Germany

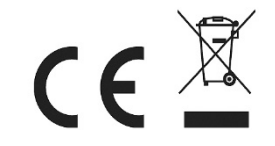